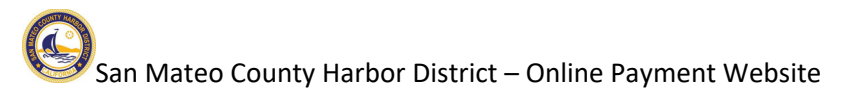

## **Accessing the Online Payment Website**

You may access our online payment website at the following URL:

https://www.municipalonlinepayments.com/sanmateoharbordistrictca

Click on the "Login / Register" link to access your account or to register for an account.

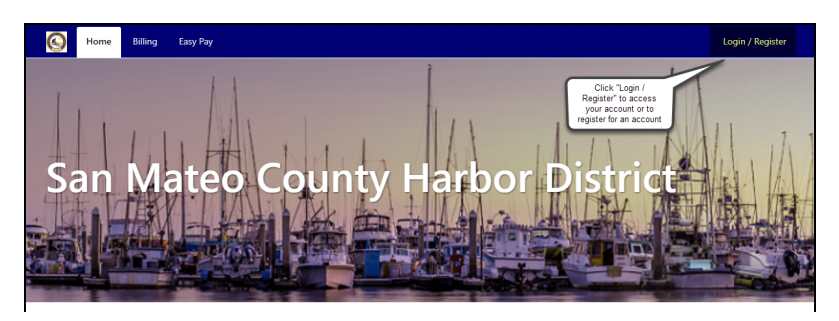

If you already have an account, you may access it by entering your registered email address and password.

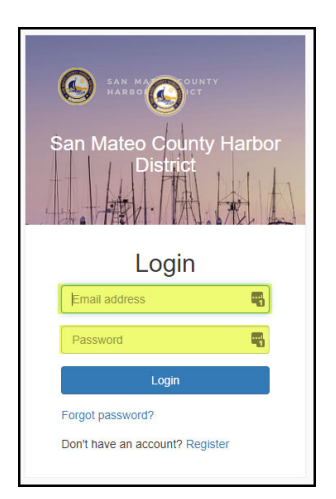

If you don't have an account yet, register for one by clicking on the "Register" link:

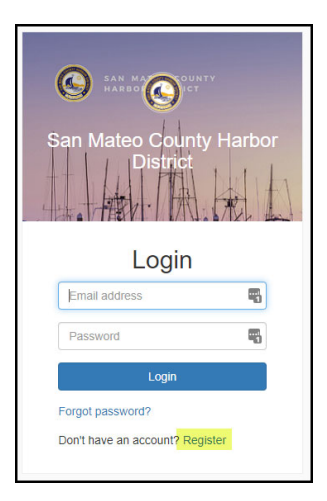

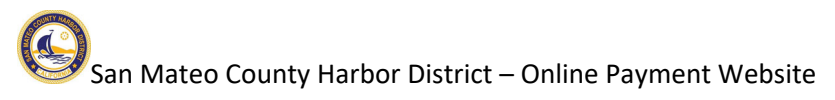

After clicking on the "Register" link, you will be asked to enter your email address and create a password.

Password requirements –

- Must be at least eight characters long
- Must have at least one non-alphanumeric character
- Must have at least one digit ('0'‐'9')
- Must have at least one uppercase ('A-Z')

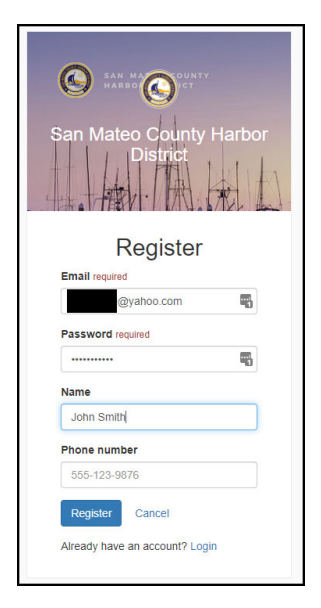

You will receive an activation email at the email address you input once you register your account. Open the email and click on the "Activate Account" button to activate your account.

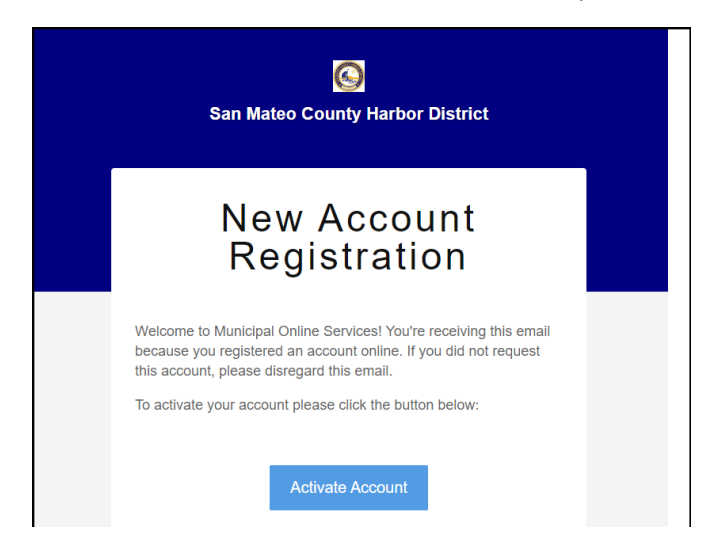

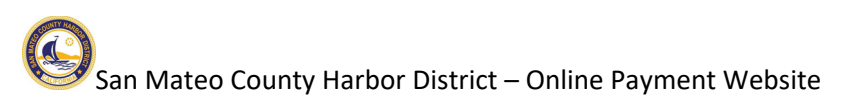

## **Linking Billing to Your Account**

Now that you have an account, you will need to link the billing (for your berth slip) to the account you just set up. Click on the "Billing" link:

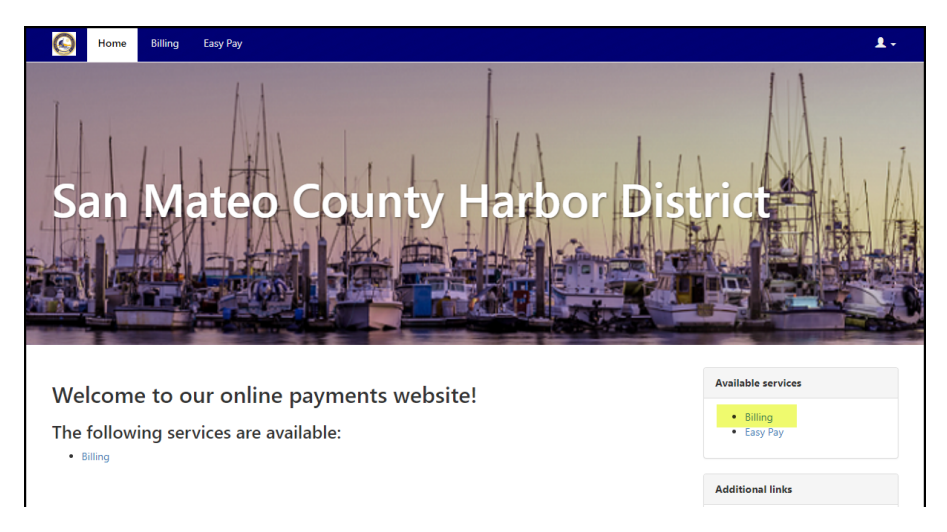

Click on the "Add an account" button to link to your billing (berth slip).

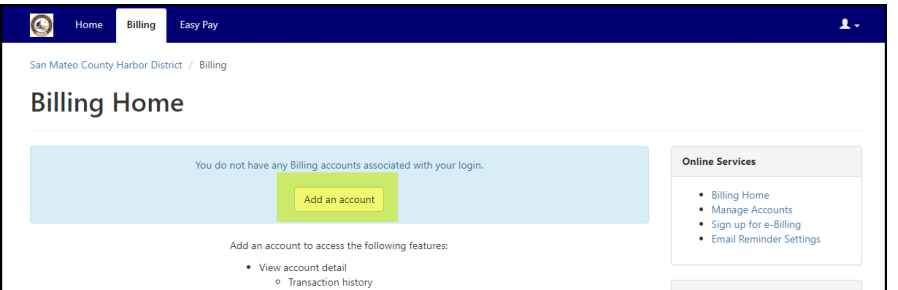

You will be asked to enter your account number and last payment amount. Your account number is found on your bill (please include all dashes as shown on your bill). Please contact our offices if you need assistance with determining your last payment amount.

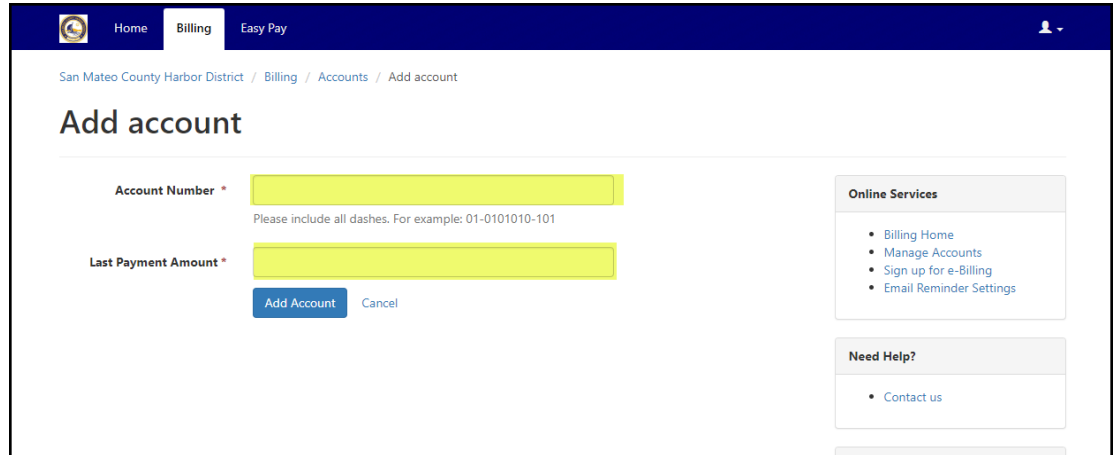

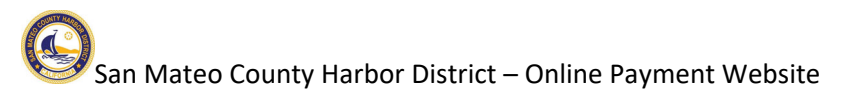

## **Making a Payment**

You will see your slip on the Billing Home page, and you may pay your account by clicking on the "Pay Account" button.

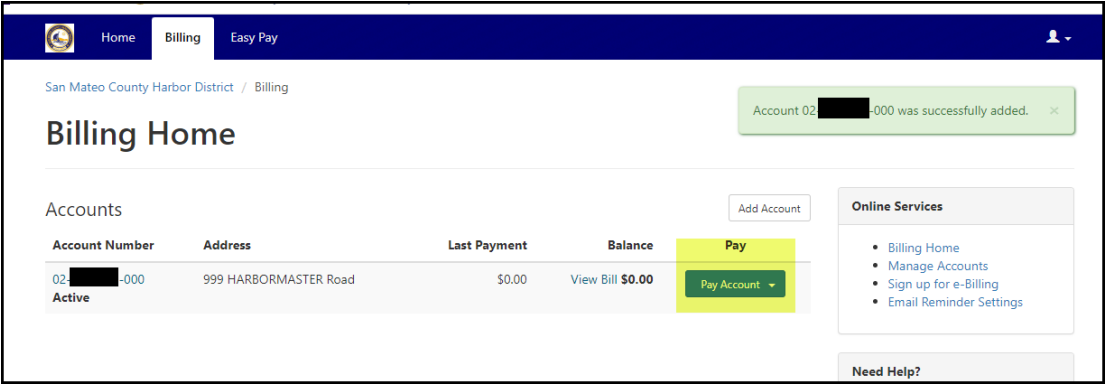

There will be three options after you click the "Pay Account" button.

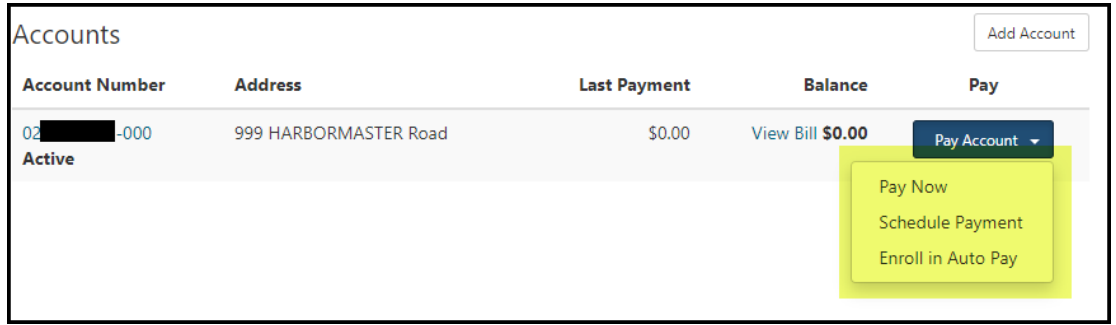

The "Pay Now" option makes an immediate payment. Please enter your payment amount, click on the "Continue" button and then enter your credit card information on the subsequent screen.

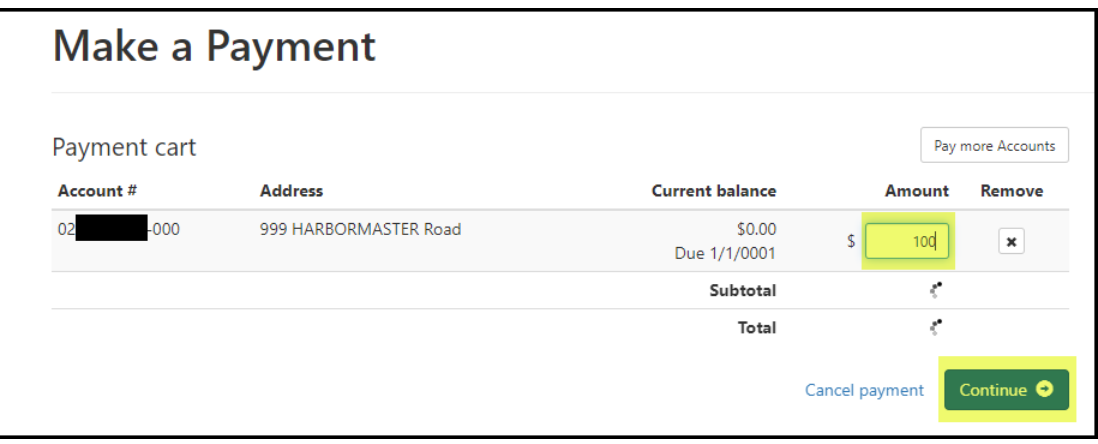

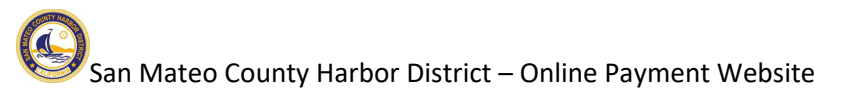

The "Schedule Payment" button allows you to schedule a payment on a future date. Enter your payment amount, payment date and then click continue to access the payment details screen.

Please note, if you schedule a payment after your due date, you may incur penalty fees on your next bill.

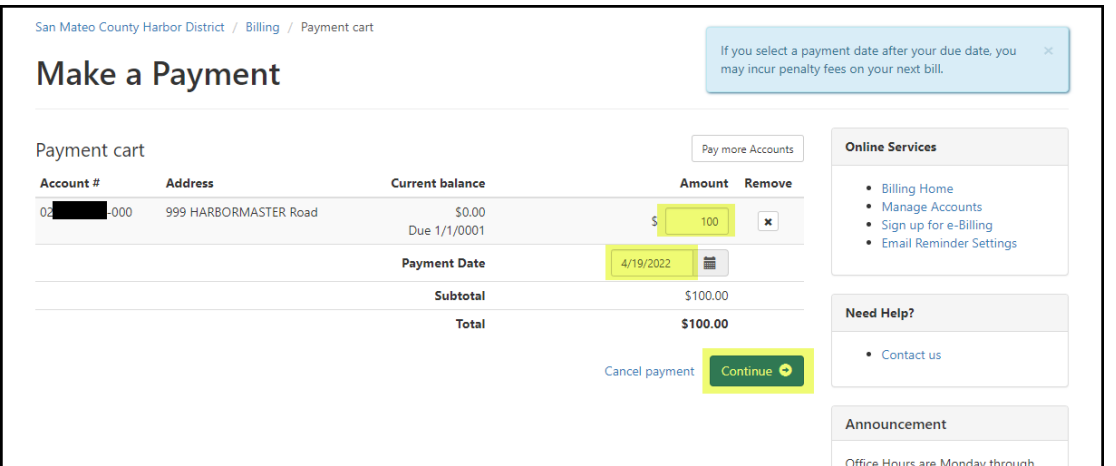

The last option is to "Enroll in Auto Pay". By enrolling in Auto Pay, your payment will be processed on your bill's due date every month (the 1<sup>st</sup> of every month).

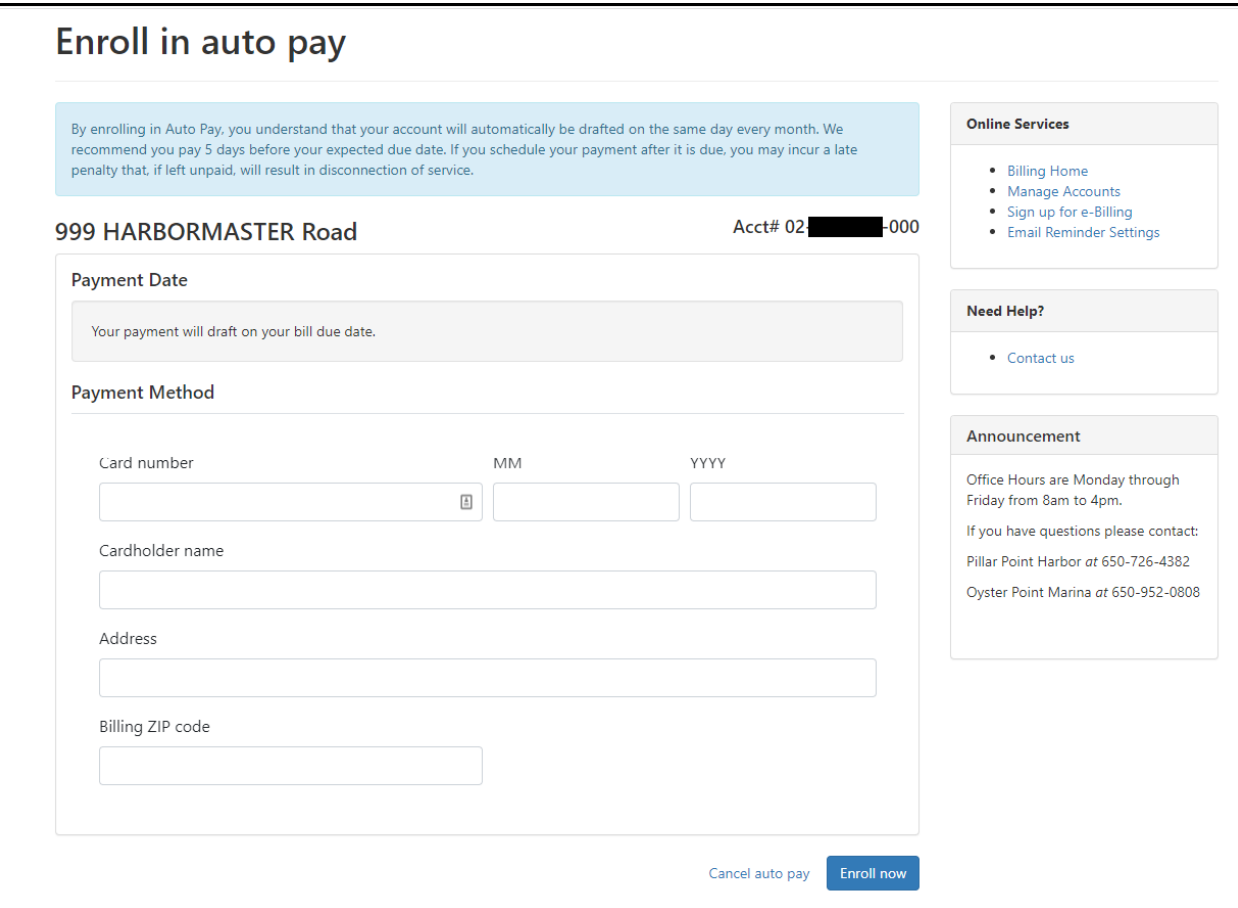

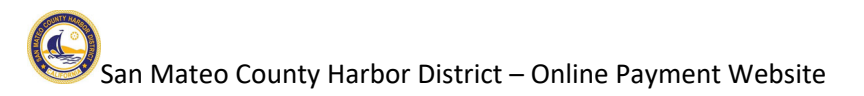

## **Important Notice:** Your prior credit card auto pay information **did not** migrate over to our new billing system. You will need to enroll in auto pay via the "Enroll in Auto Pay" link if you want to continue paying your bill with auto pay.

For customers that were on Bank Draft (autopay from your bank account) – we successfully transitioned your information to our new system and bank drafts will continue uninterrupted.